# CATÁLOGO DA BIBLIOTECA DA ESEL

## Aceder ao catálogo bibliográfico da biblioteca da ESEL

#### Como

Pode aceder diretamente através do endereço eletrónico www.esel.pt

Clique em Centro de Documentação 1

Clique em Catalogo Bibliográfico 2

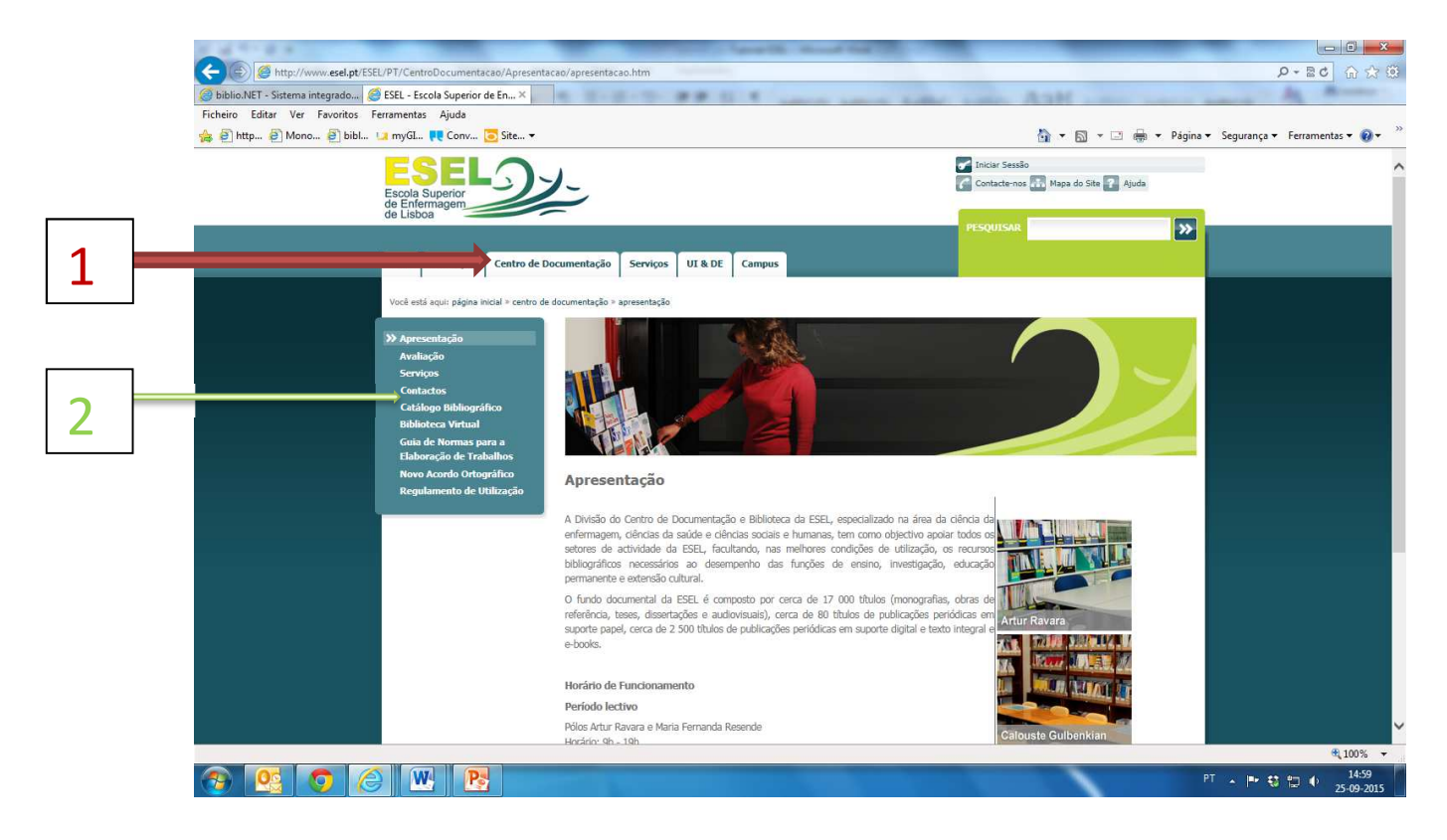

#### **Onde**

O acesso é gratuito a partir de um computador com Internet, em qualquer parte do mundo.

### **Quem**

Qualquer utilizador, fazendo parte da comunidade académica da ESEL, ou não, tem acesso à pesquisa dos conteúdos do catálogo.

### Porquê

É através do catálogo que pode pesquisar, de uma forma ordenada e exaustiva, todas as referências de publicações que fazem parte dos fundos bibliográficos da ESEL.

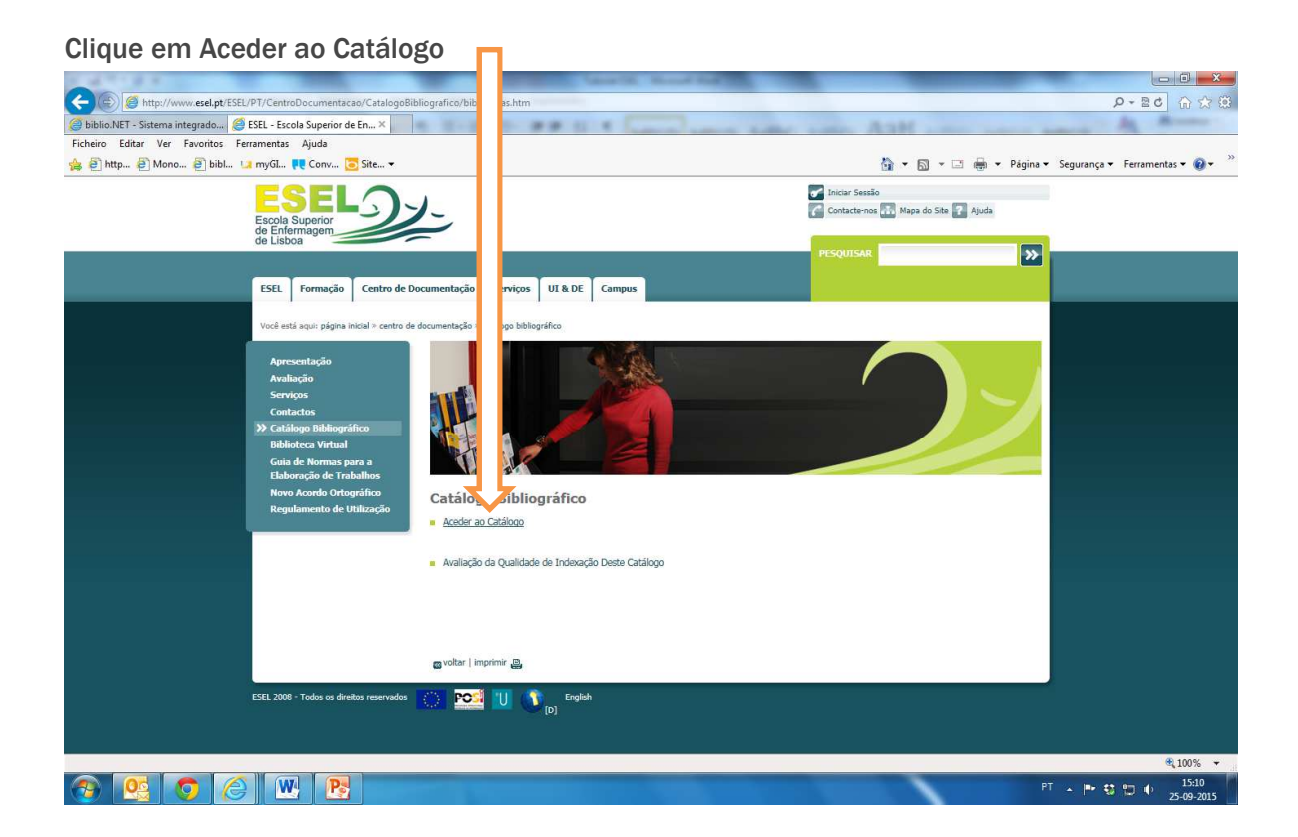

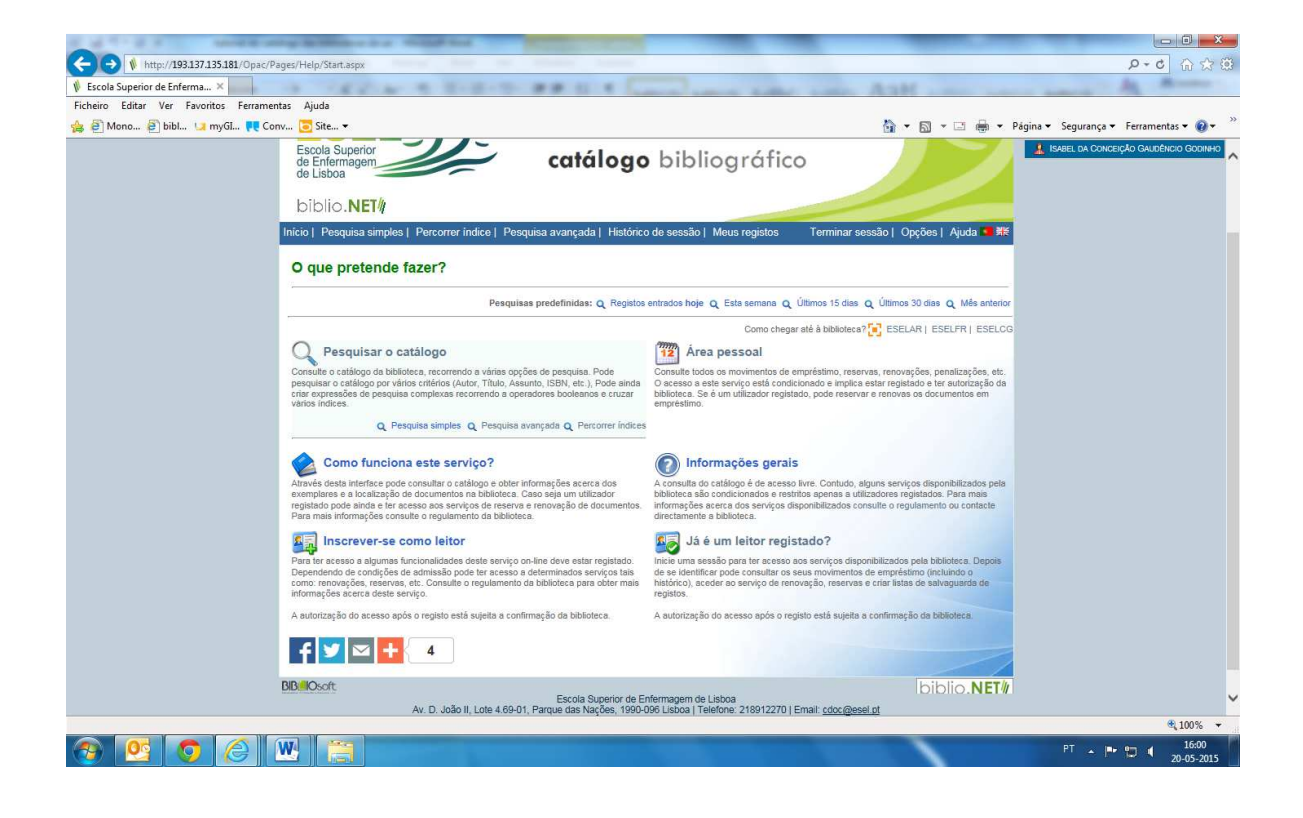

## Localizar livros no catálogo da biblioteca

## Através do autor:

- 1. Aceda ao catálogo em linha através de Pesquisar o catálogo e, na "pesquisa avançada", opção que aparece por defeito, selecione o campo Autor;
- 2. Digite o nome do autor de forma inversa (apelido, nome);

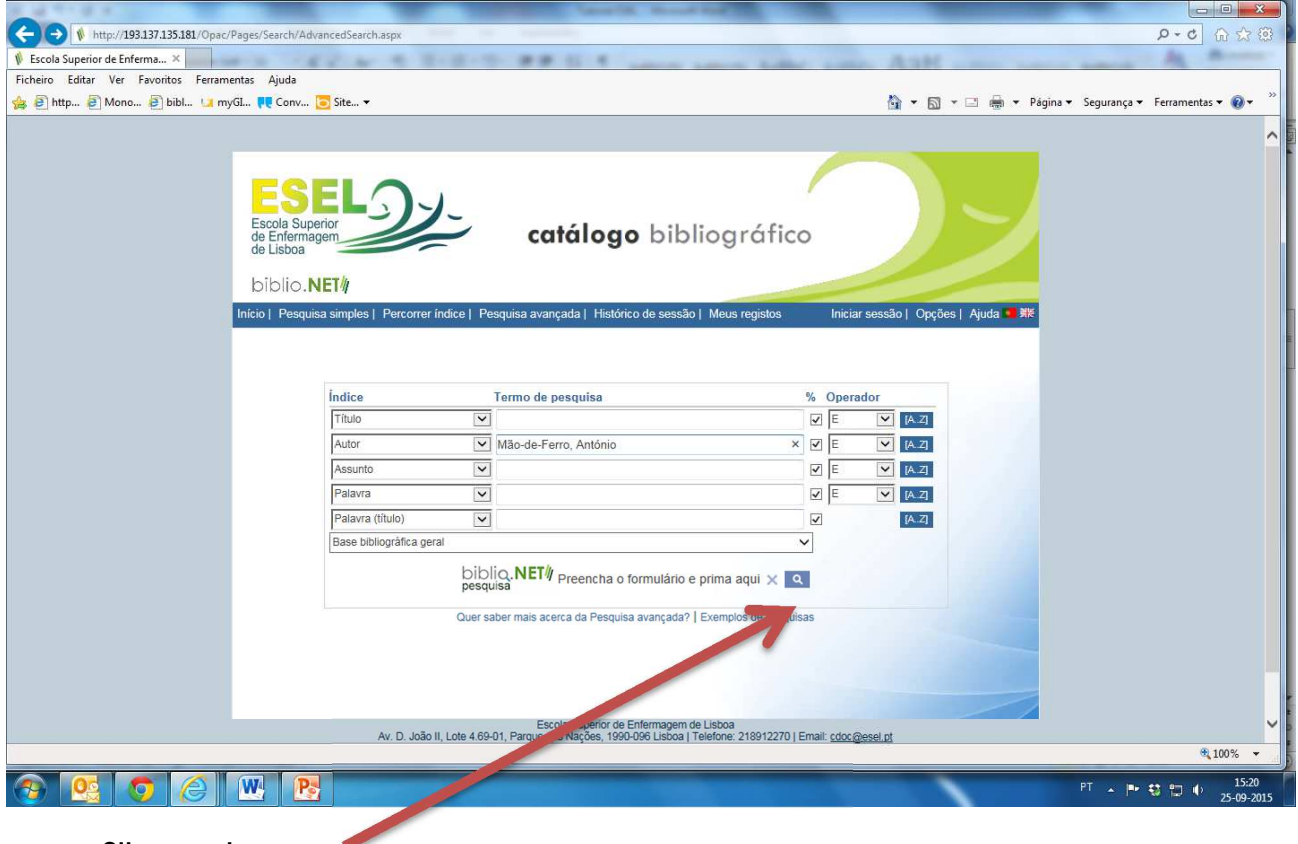

Clique na lupa

3. Na lista de resultados, selecione a(s) referência(s) do(s) livro(s) que pretende consultar,

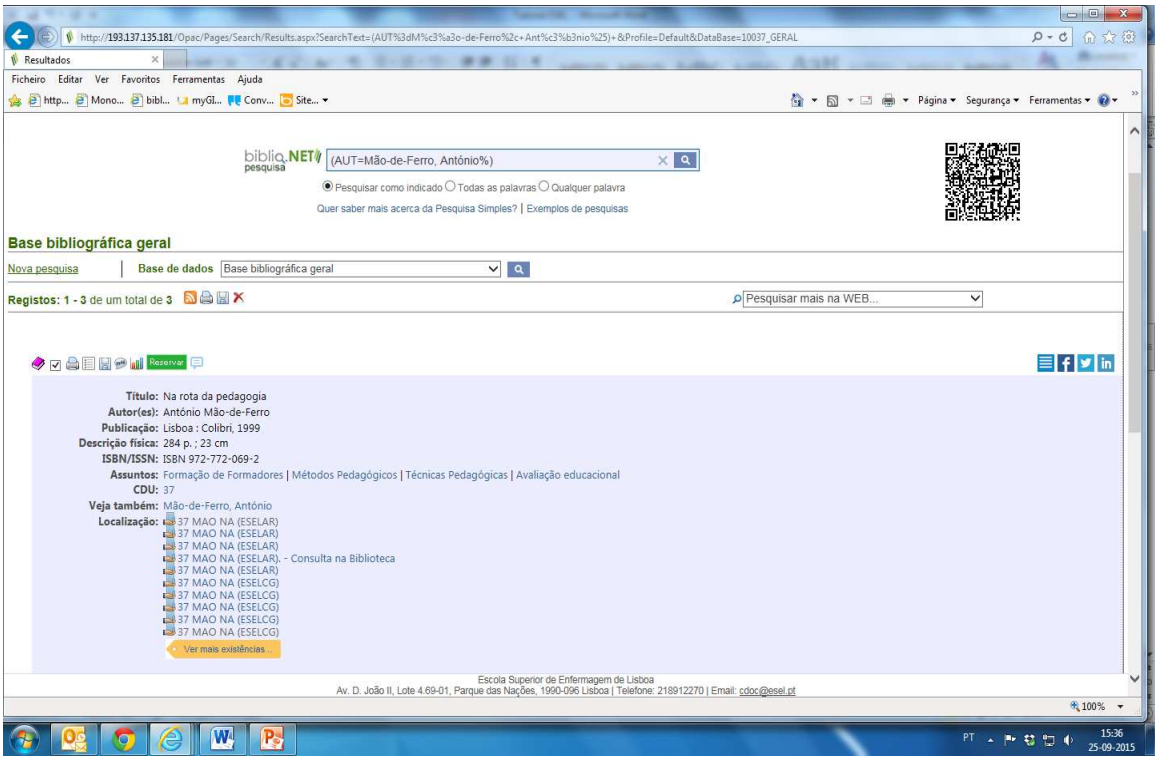

4. Ao visualizar o registo completo do livro, selecione o campo localização, clique na seleção de letras e números (cota) de forma a aceder à informação sobre o estatuto do livro que pretende consultar;

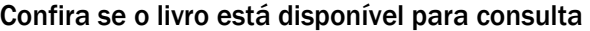

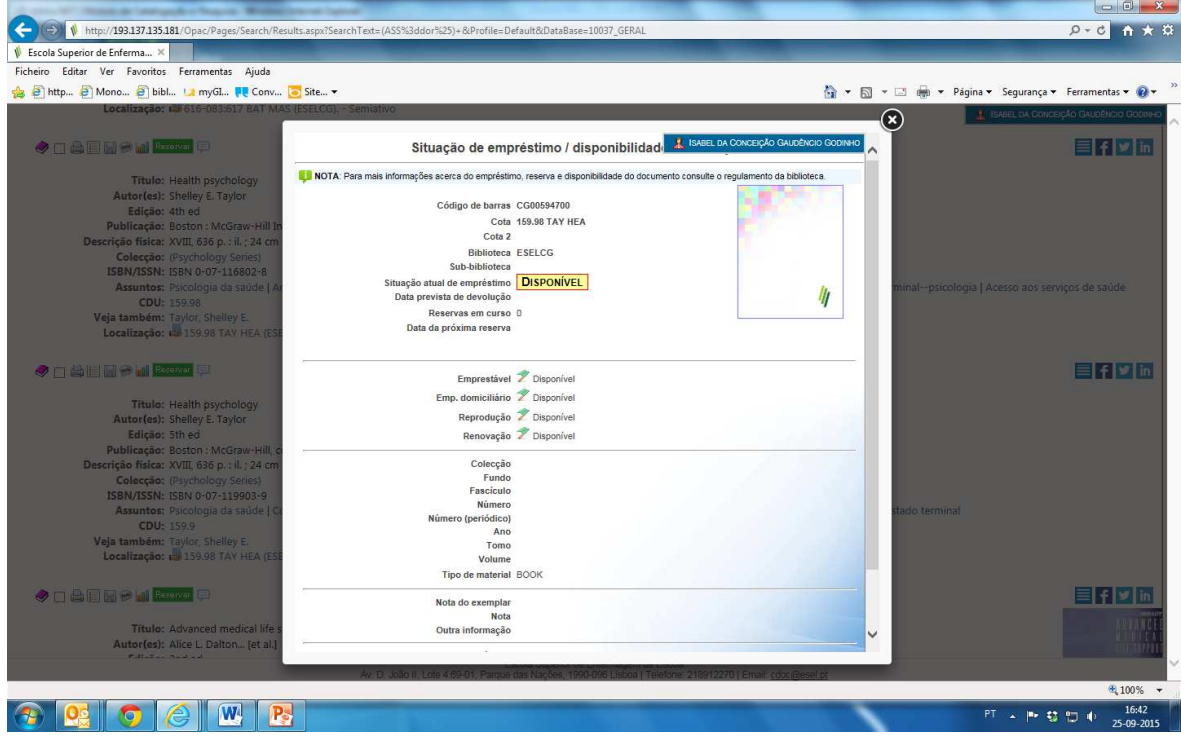

### Através do título:

- 1. Aceda ao catálogo em linha e, na opção que aparece por defeito "pesquisa avançada", selecione o campo título;
- 2. Digite o título do livro;

#### Por assunto:

- 1. Aceda ao catálogo em linha e, na "pesquisa avançada", opção que aparece por defeito, selecione o campo "assunto";
- 2. Digite o termo de pesquisa (assunto) que pretende. É importante que não utilize um termo de pesquisa muito abrangente, já que dessa forma a sua pesquisa poderá não ter os resultados pretendidos;
- 3. Aconselhamos que faça a pesquisa de A-Z;

#### Aceder ao espaço pessoal; renovar empréstimos; reservar livros:

#### Aceder ao espaço pessoal

Aceda ao catálogo em linha, clique em "login" e insira os seus dados de acesso (Nº de BI ou CC e PIN). ( Se não tiver o PIN, solicite-o à biblioteca)

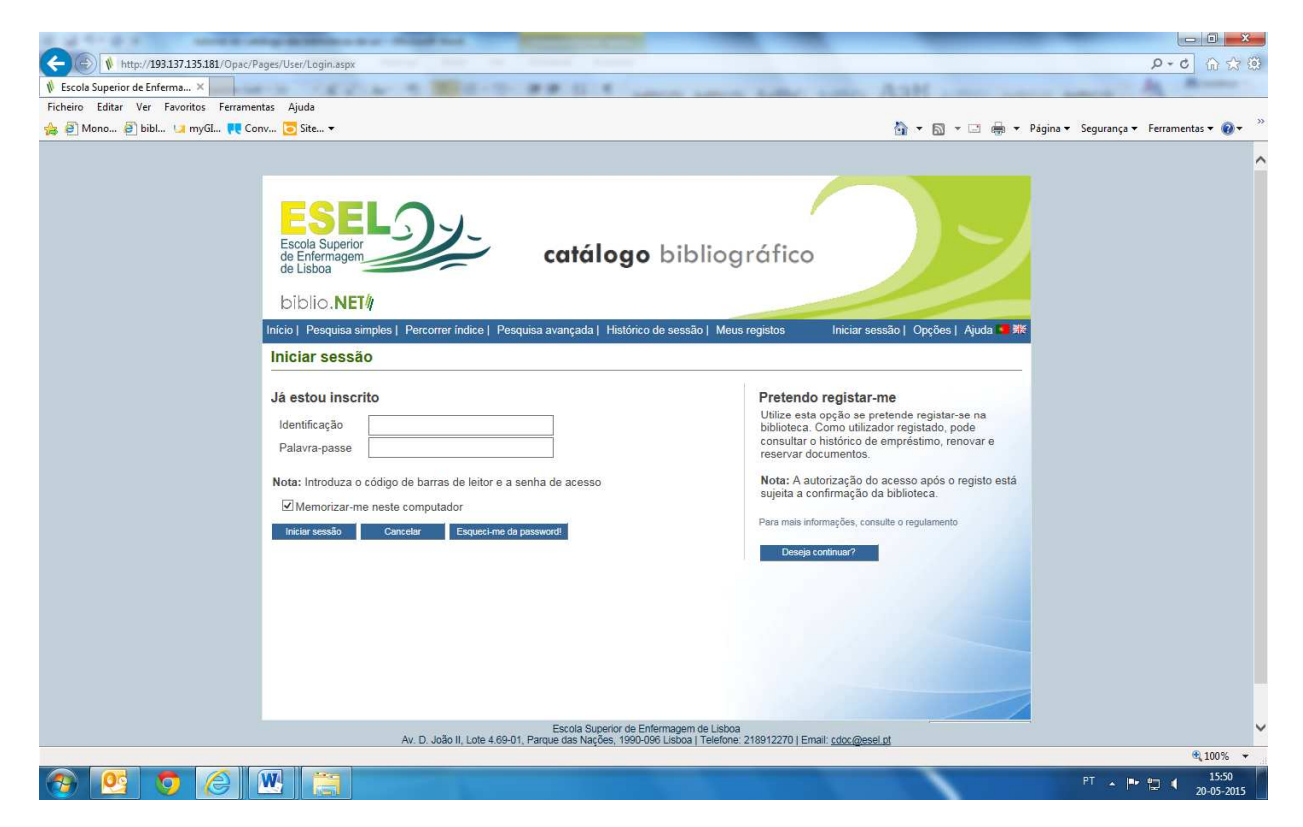

Nesta página poderá consultar a sua lista de empréstimos, histórico de empréstimos, reservas, etc.

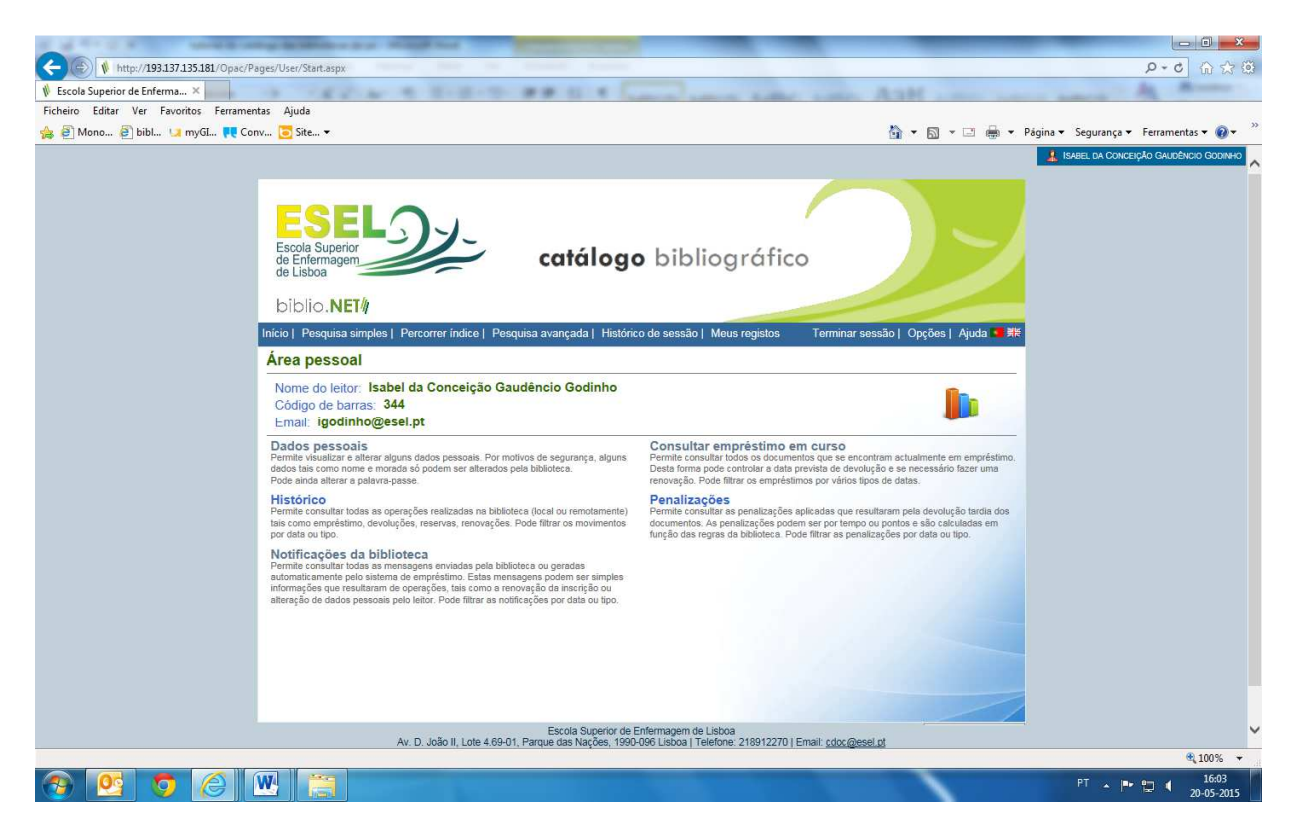

Verificar quais os livros, ou outras publicações requisitadas e, respetivos prazos de devolução

1. Clique na opção Consultar empréstimos em curso e ver a situação dos mesmos: descrição e data de devolução.

## Renovar o empréstimo de um livro

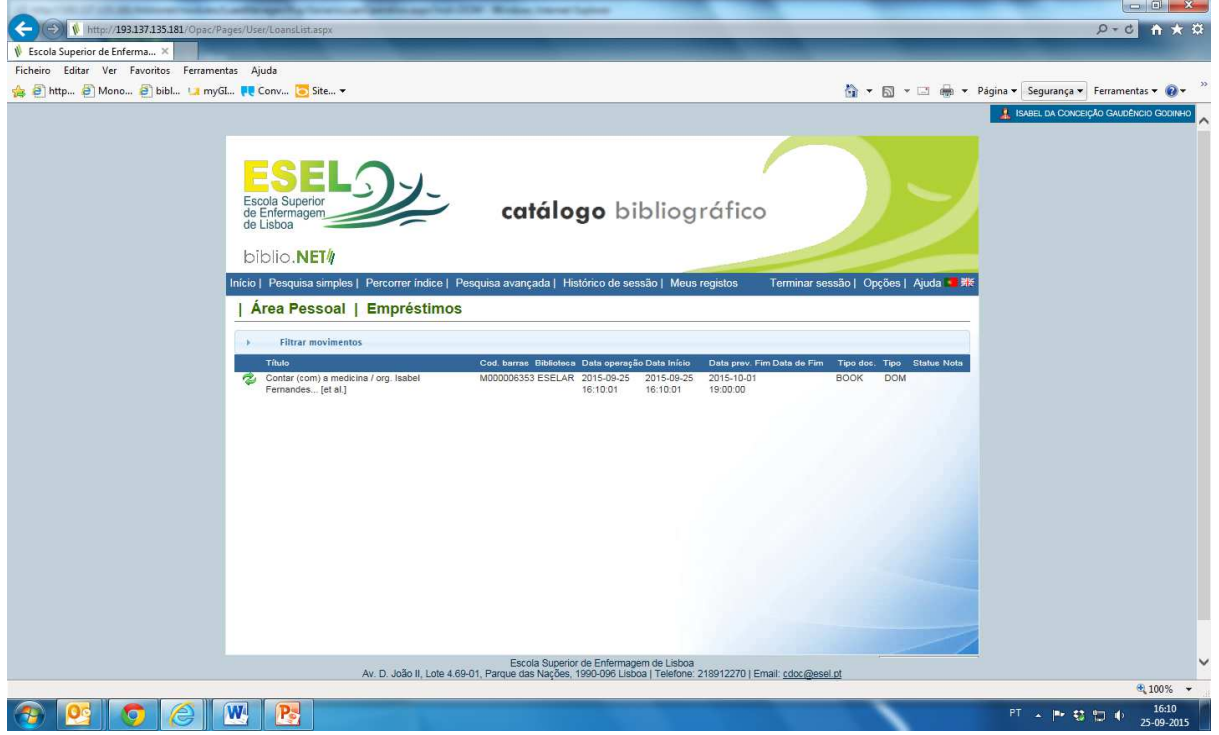

2. Selecione o livro, ou outra publicação, cujo empréstimo pretende renovar e clique nas setas verdes;

3. Não se esqueça de verificar a data de devolução do livro que acabou de renovar, porque, se não for devolvido na data prevista, incorre numa penalização, inibição de levantar livros.

A renovação de livros da biblioteca da ESEL só poderá ser feita duas vezes consecutivas: se não tiver livros ou outras publicações requisitadas com datas de devolução expiradas por não cumprimento das datas de devolução; reservas feitas por outros utilizadores.

#### Reservar um livro

1. Depois de aceder à sua área pessoal e ter inserido a sua identificação, selecione no menu Pesquisa avançada e pesquise o livro que pretende reservar;

- 2. No registo completo do livro, clique na opção Reservar;
- 4. Selecione o Polo em que se localiza o livro.

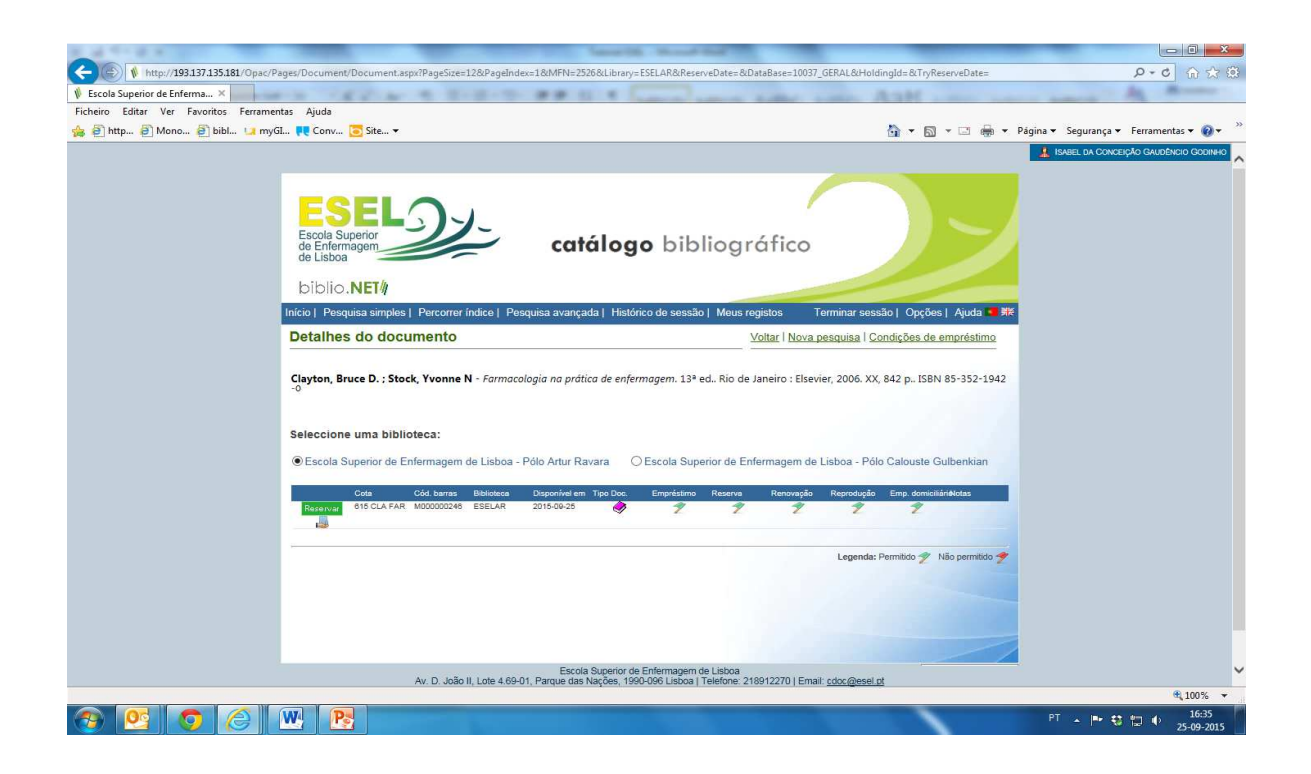

3. Para reservar o livro deverá clicar Reserva e, verificar e confirmar os dados.

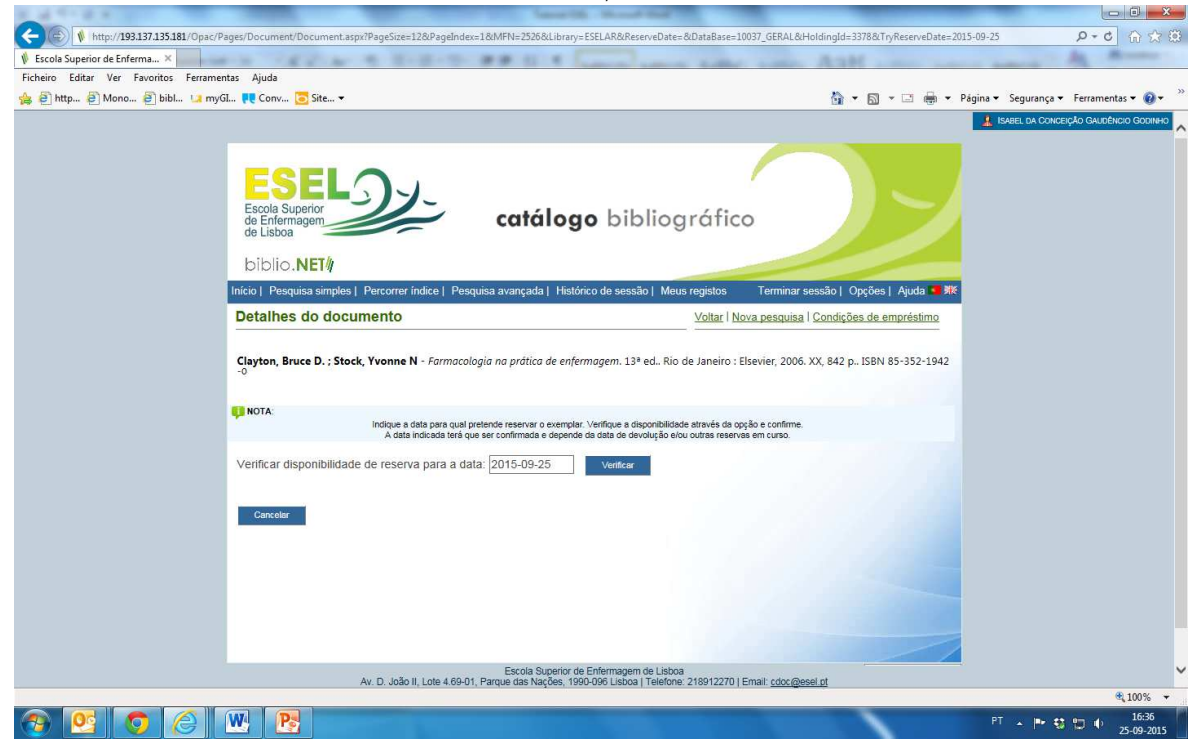

Receberá de seguida uma mensagem de confirmação.

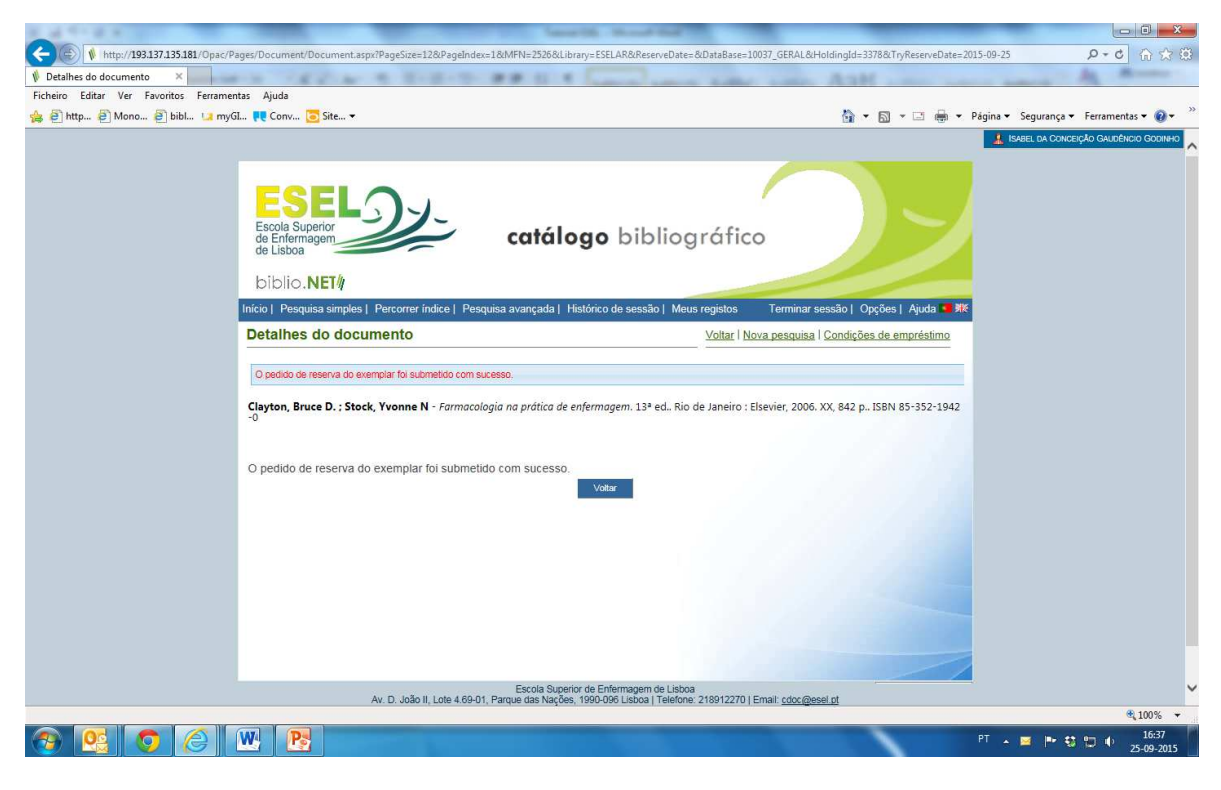

#### Boas pesquisas

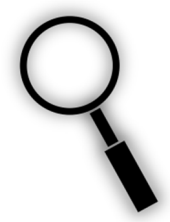